## Descargue con el instalador el programa DeepZoom después de ser instalado

Deep Zoom

diríjase al escritorio e identifique el icono que lo representa haga doble clic Izquierdo sobre el para abrir la aplicación.

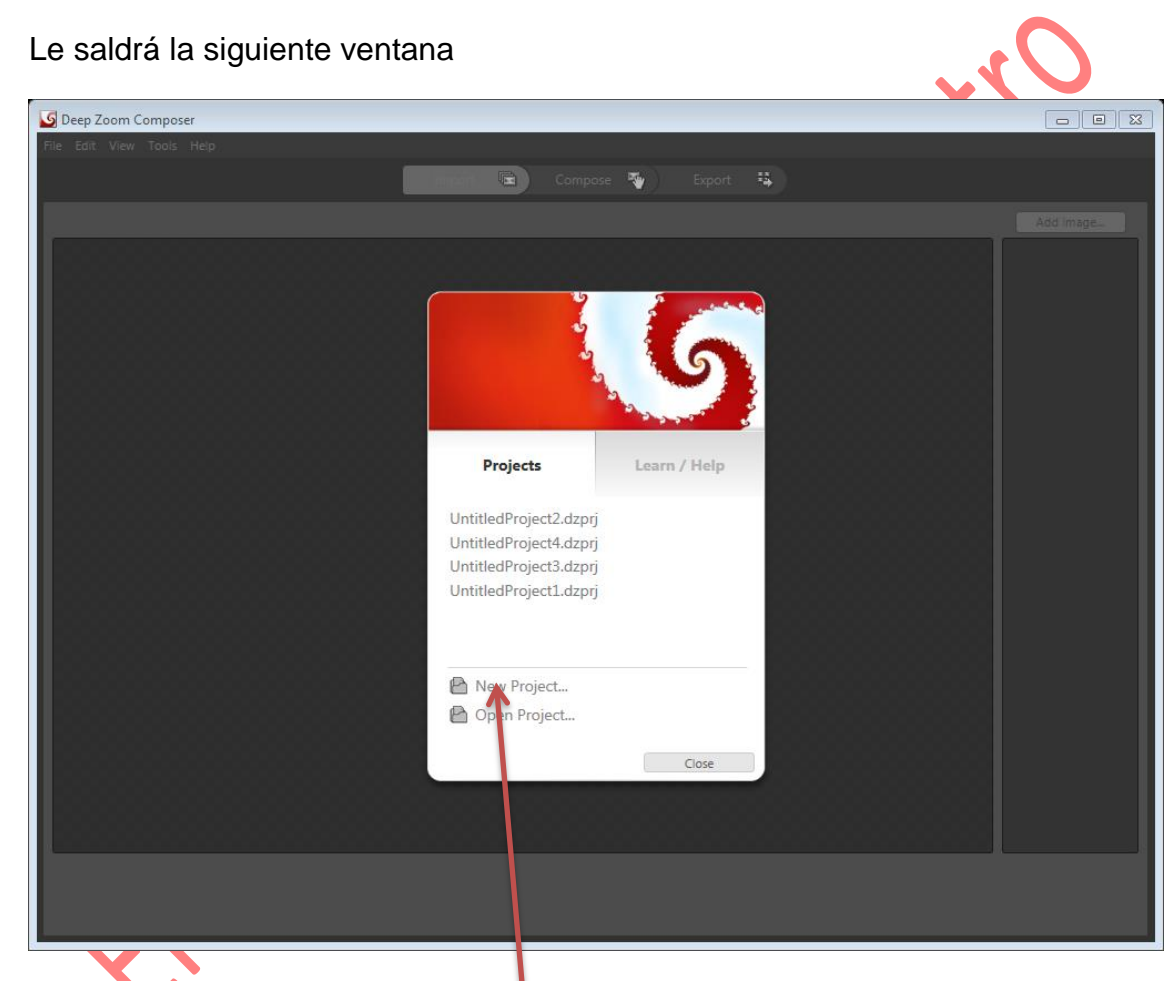

Usted debe escoger New Project. si es la primera vez que va a crear un proyecto.

Al aplicar en la opción **New Project** le saldrá la siguiente página:

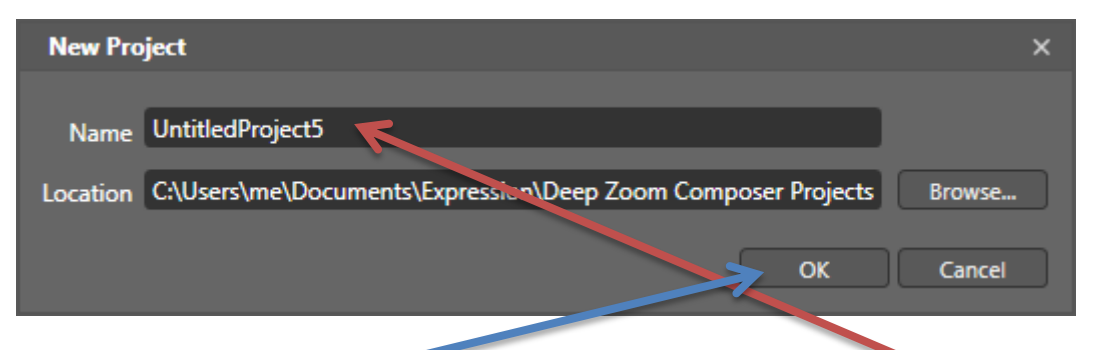

Usted debe Escribir el nombre del proyecto en la opción name y usar la opción **OK** inmediatamente lo llevara a la siguiente página:

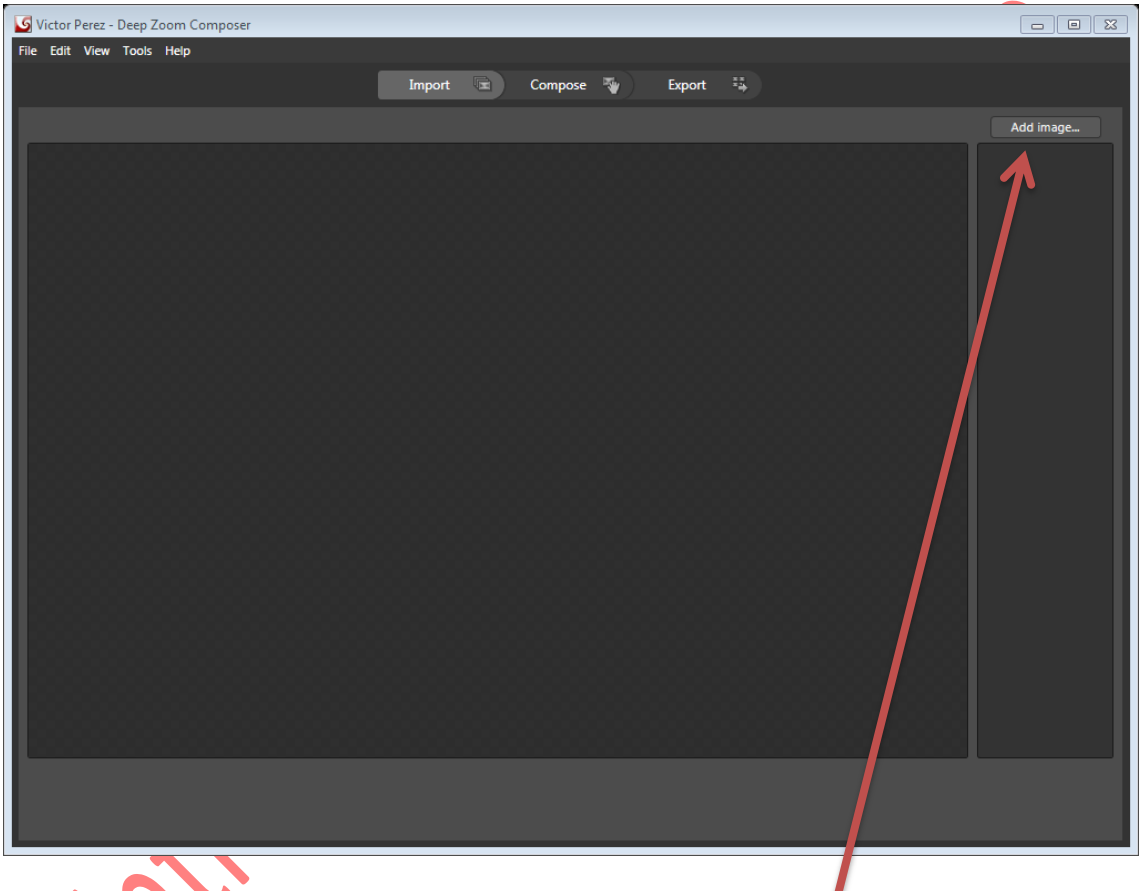

Primer paso para confeccionar nuestro proyecto de imágenes

1.1 Seleccione con el clic izquierdo el comando Add image (añadir Imagen) para atraer la siguiente ventana de la pc

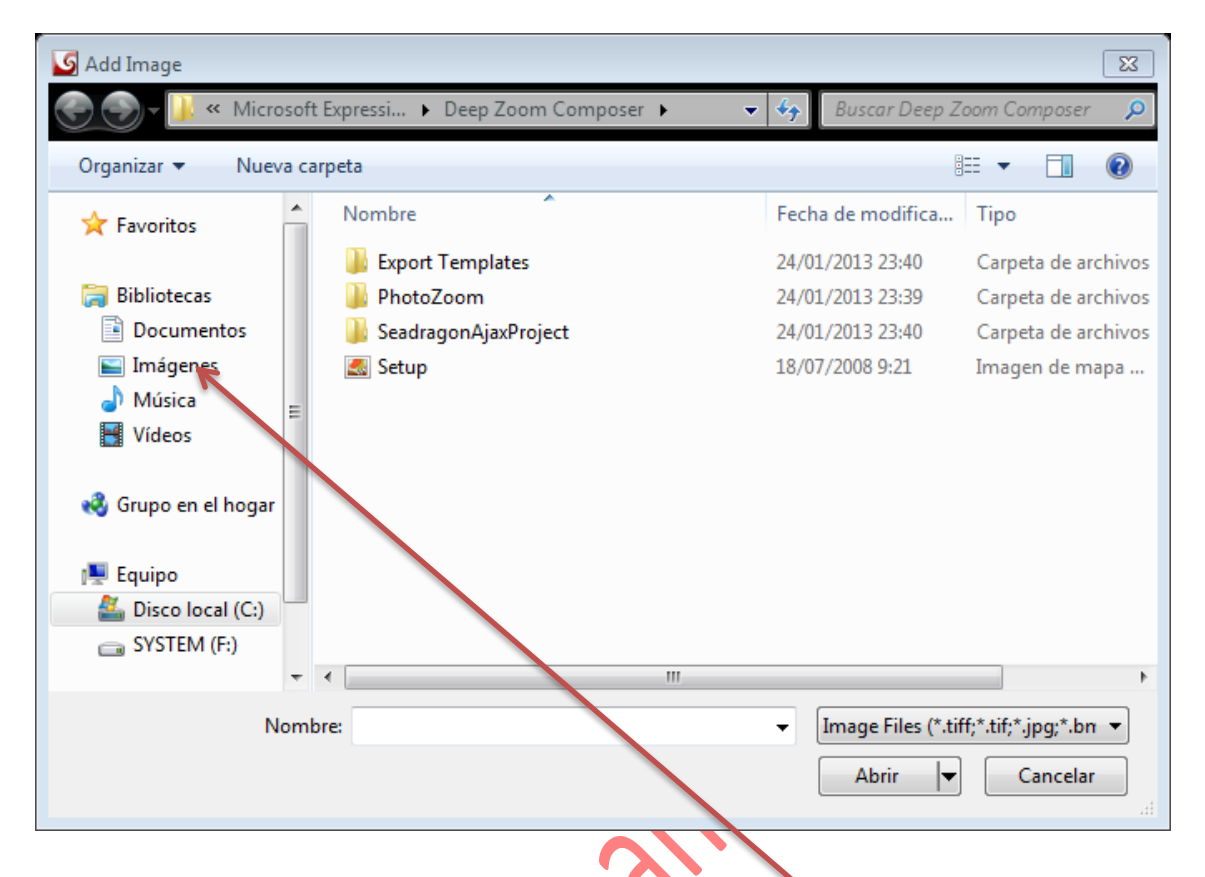

Seleccione con el clic izquierdo la opción imágenes e inéditamente le saldrá la siguiente venta de imágenes en la cual identificara una carpeta de imágenes de muestras. las cuales son las que la pc tiene incorporadas de fábrica (si usted ha incorporado nuevas imágenes a esta ventana las podrá utilizar de igual forma).

Si está dentro de la carpeta imágenes de muestra haga clic izquierdo sobre ella.

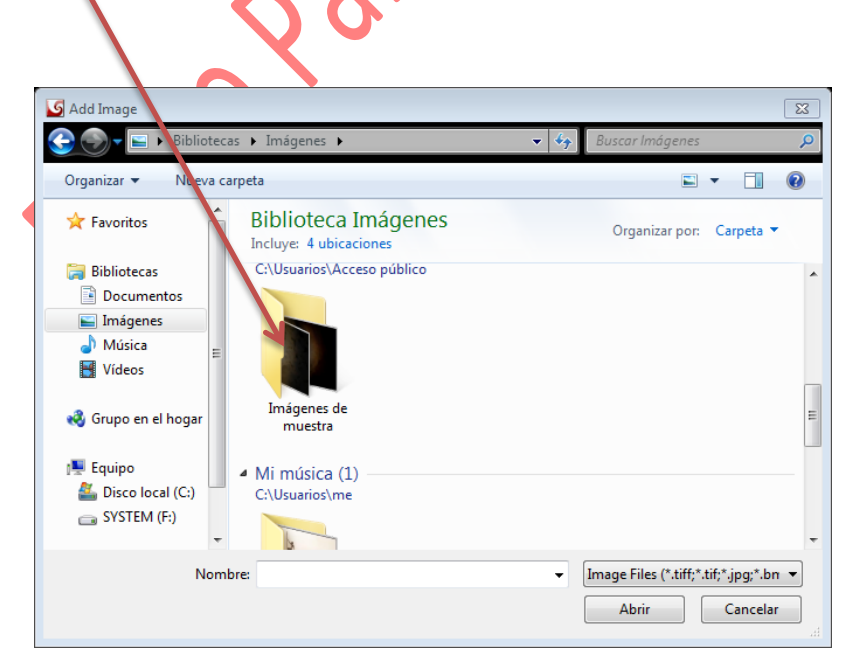

E inmediatamente ella abrirá y le mostrara las imágenes que contiene Usted debe escoger las imágenes haciendo doble clic izquierdo sobre ellas para enviarlas al programa Deep Zoom le recomendamos tres imágenes hasta que domine la herramienta

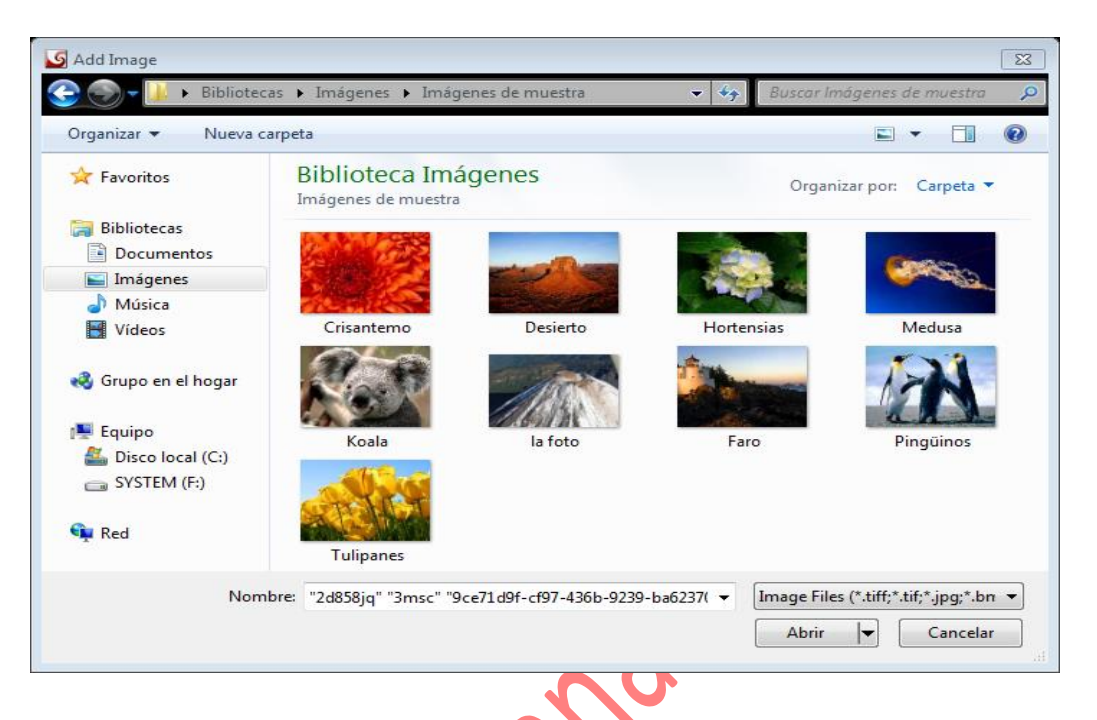

Haga el mismo procedimiento hasta que termine de incluir las imágenes que va a utilizar

Al seleccionar las imágenes las mismas pasaran a la siguiente ventana (como puede observar escogimos tres imágenes

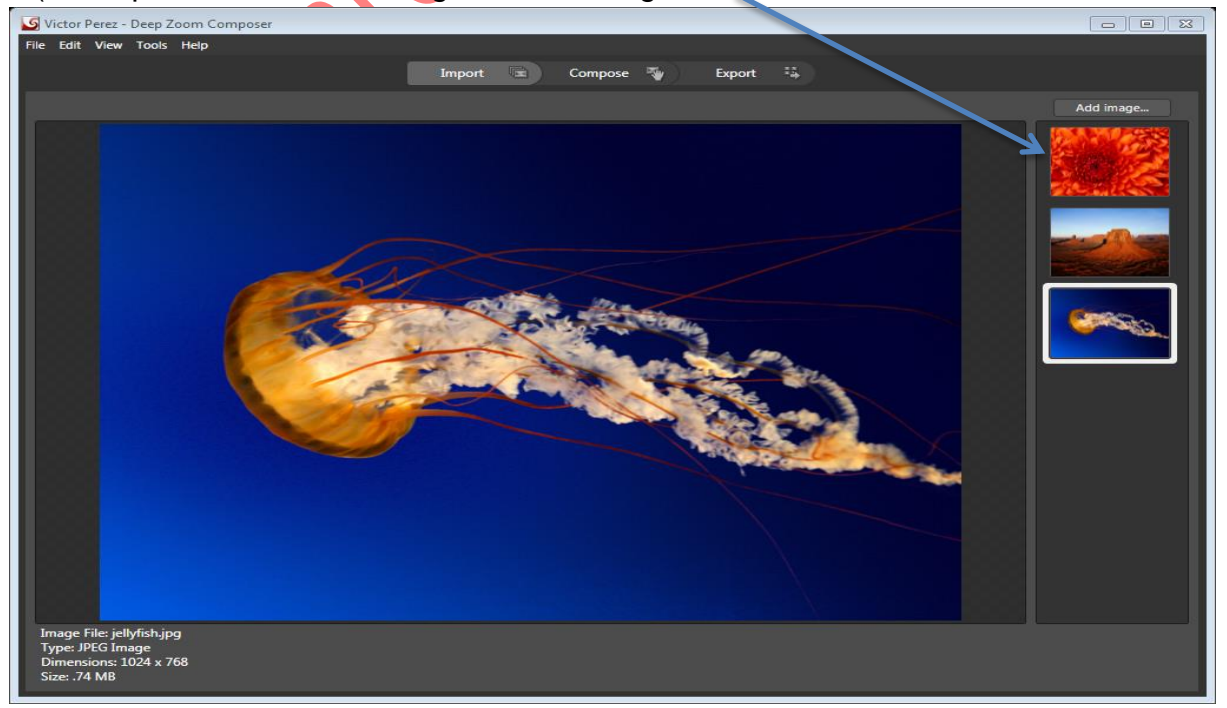

Segundo paso: Al tener las imágenes en la opción Add Image (adquirir Imagen) usted seleccionara con el clic izquierdo la opción Compose

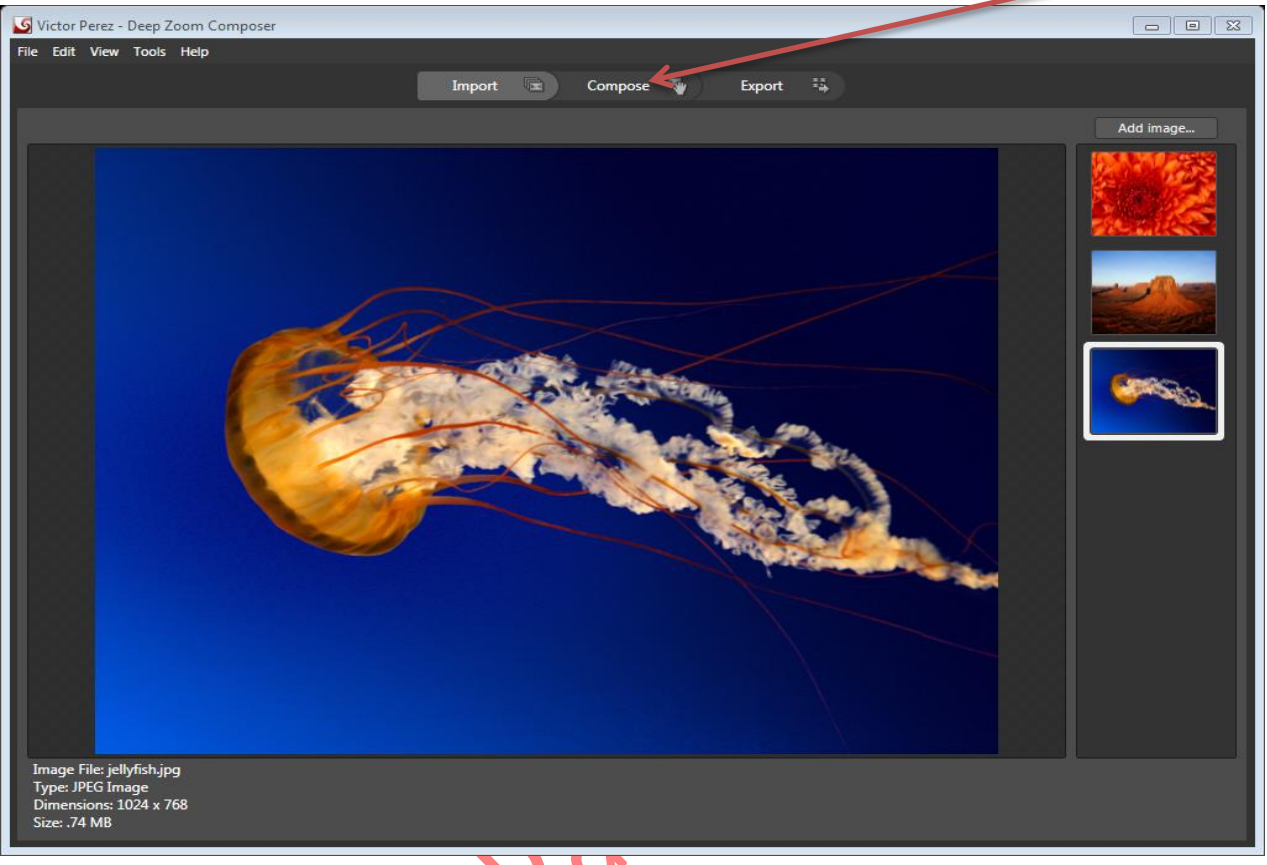

Inmediatamente le saldrá la siguiente ventana:

Como observa las imágenes se han colocado en la parte inferior de la ventana

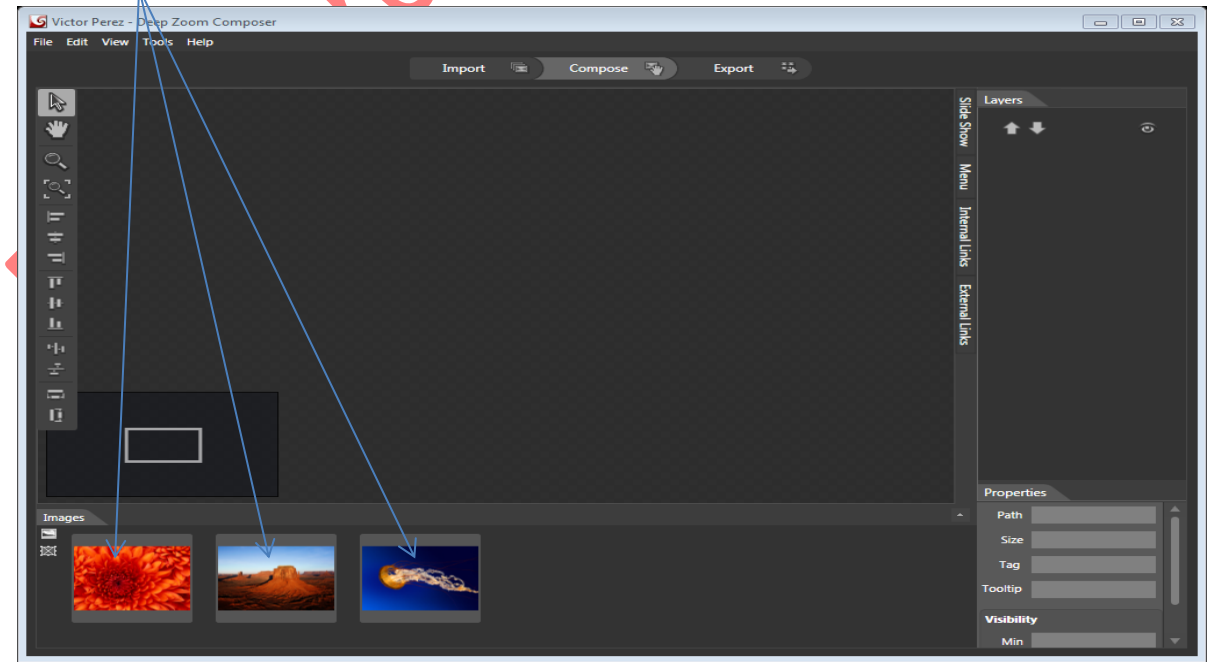

Haga clic izquierdo sostenido sobre cualquiera de la imagen y desplácela hacia la parte superior de la ventana agrande la imagen en los puntos de la imagen

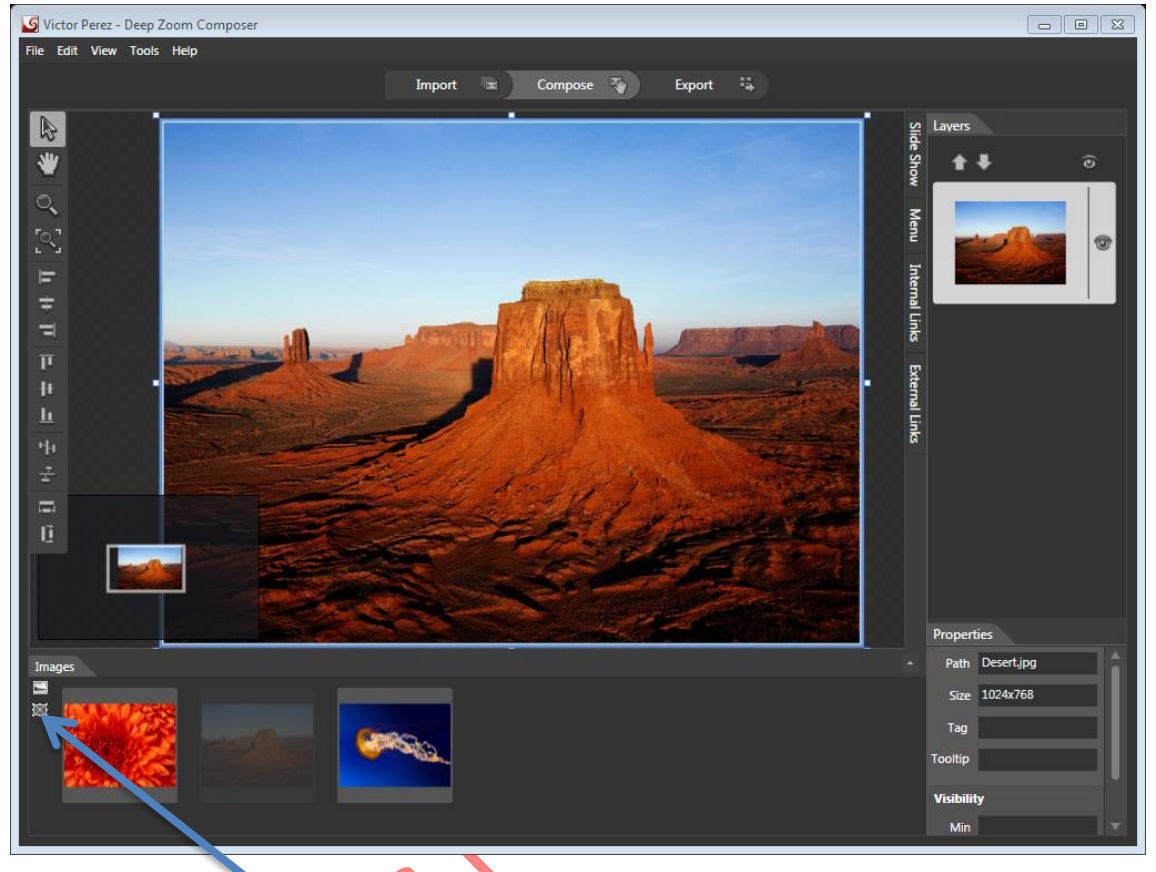

Cuando tenga la primera imagen usted seleccionara con el clic izquierdo la opción Add Hostpost y le saldrá el mismo en la parte superior Por el momento pondremos el Hotspot a un lado de la imagen con clic sostenido (el hotspot se utilizara para hacer el zoon entre imágenes)

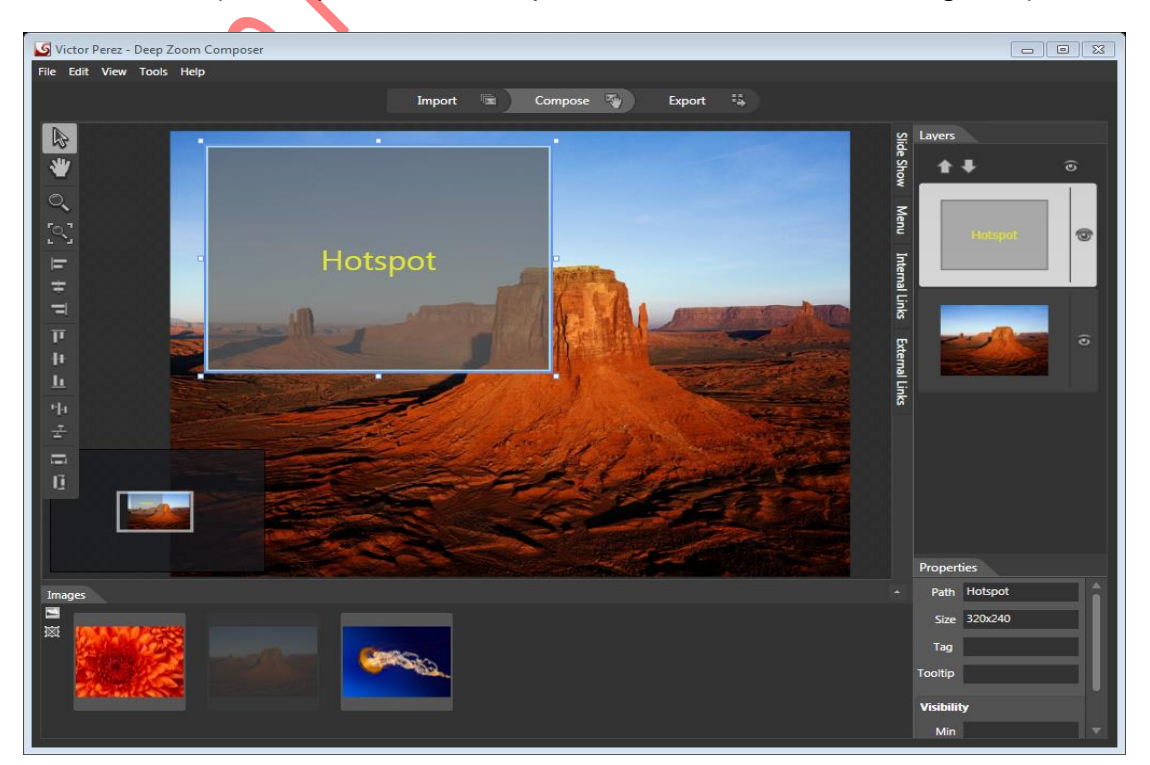

Seleccione con el clic izquierdo otra imagen y desplácela sobre la primera imagen que subio a la pantalla  $\int$  el hotspot lo reduje para usarlo mas tarde

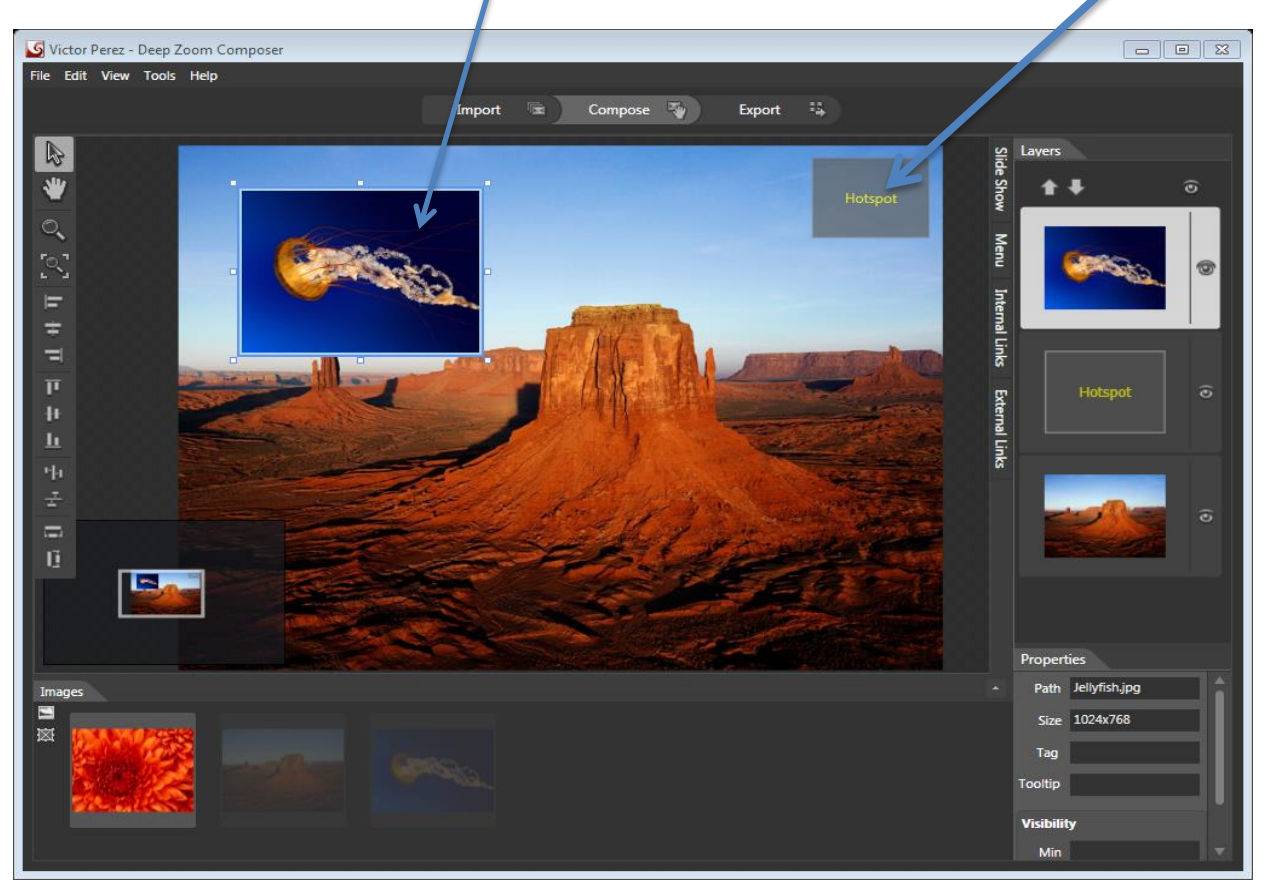

Seleccione la segunda imagen y con el clic izquierdo sostenido achique la imagen de acuerdo a su preferencia.

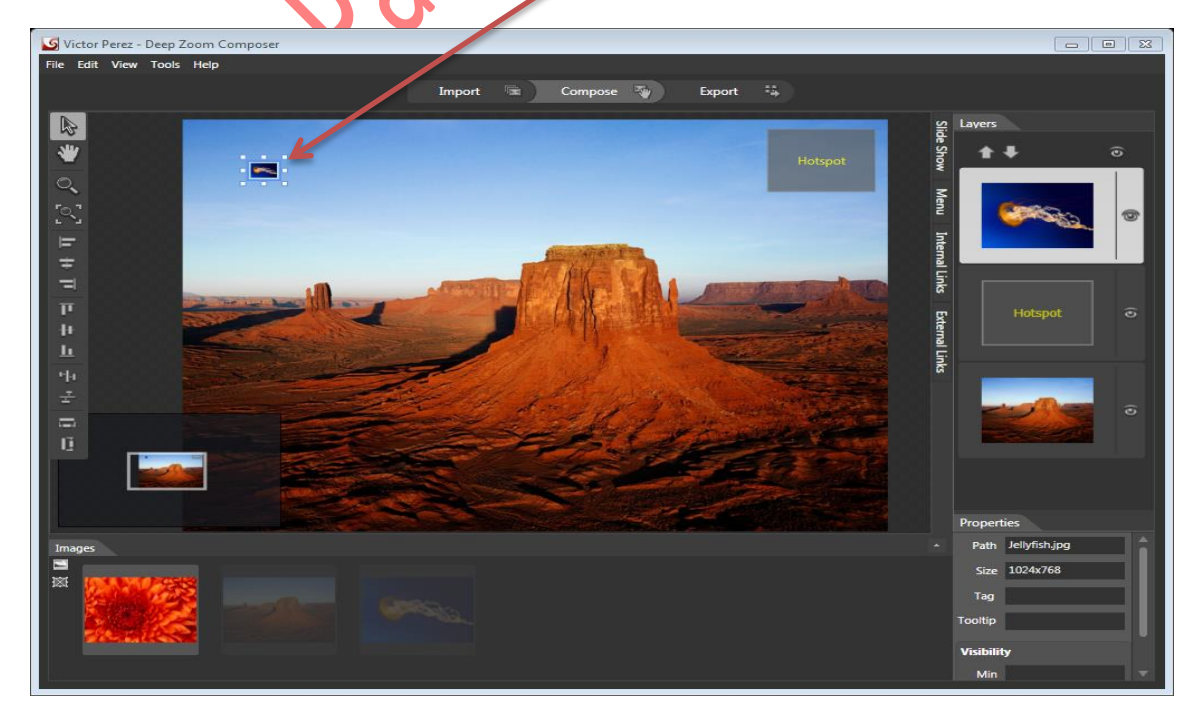

ENTRY

Cuando la imagen ya este del tamaño de su preferencia usted utilizara el zoom del programa para agrandar la imagen que redujimos es opcional

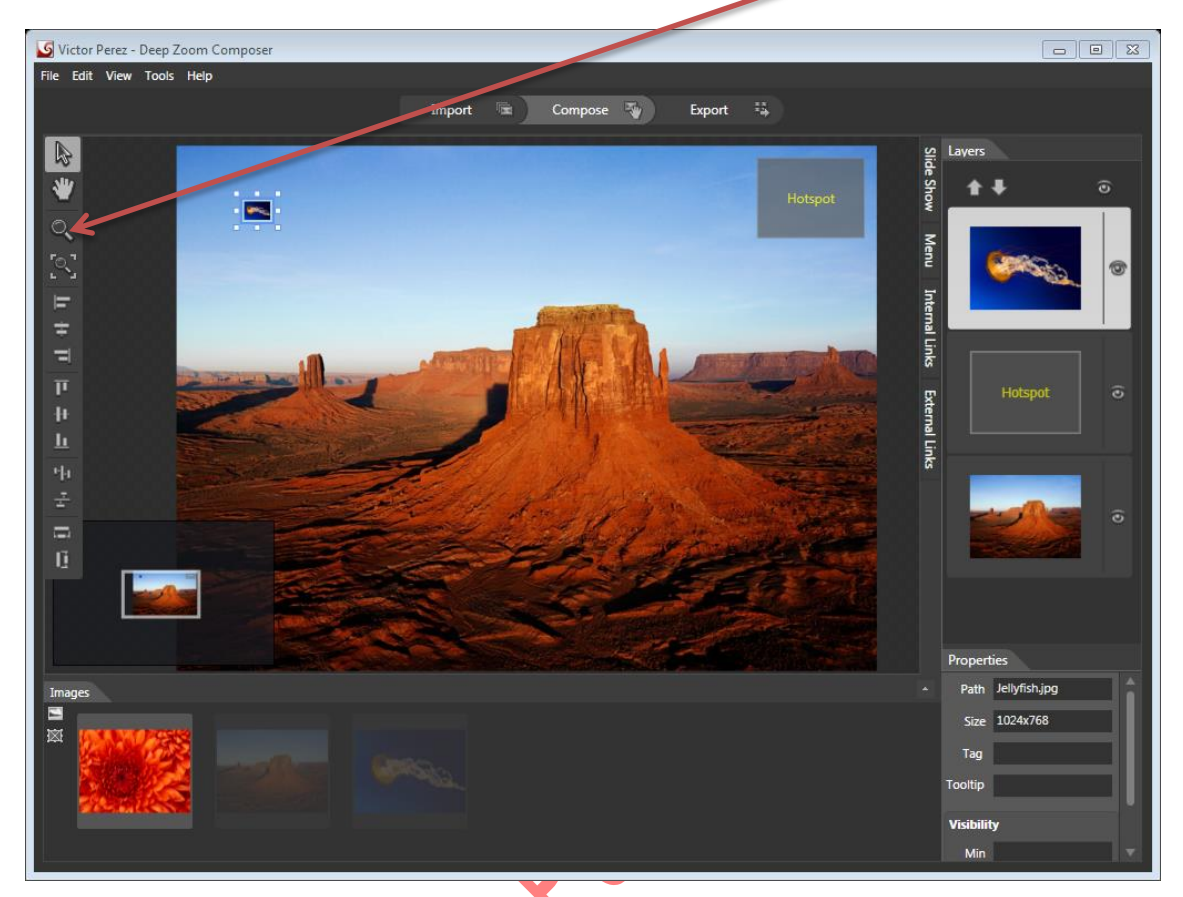

Si quiere hacer una clase del sistema respiratorio le aconsejamos que utilice las imágenes de la siguiente manera

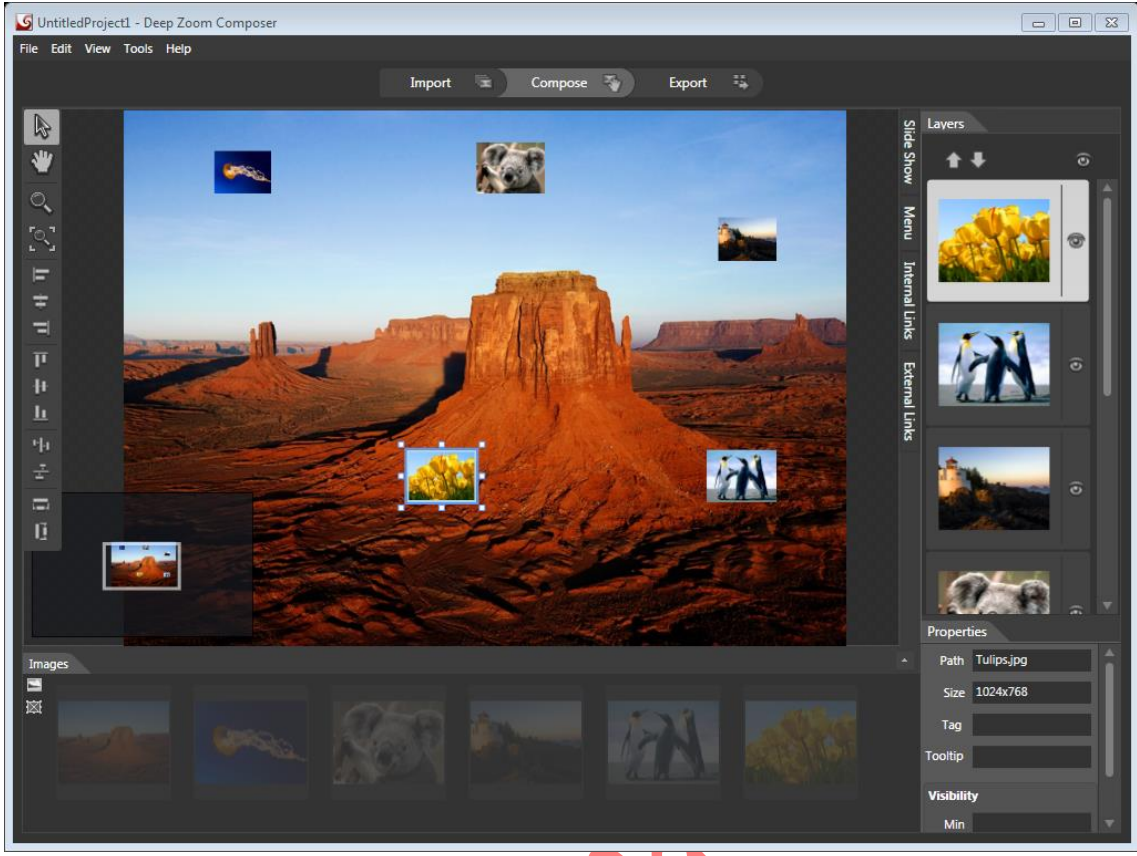

Cuando estén posicionadas las figuras en el lugar que usted elija a cada una le pondremos un hotspot

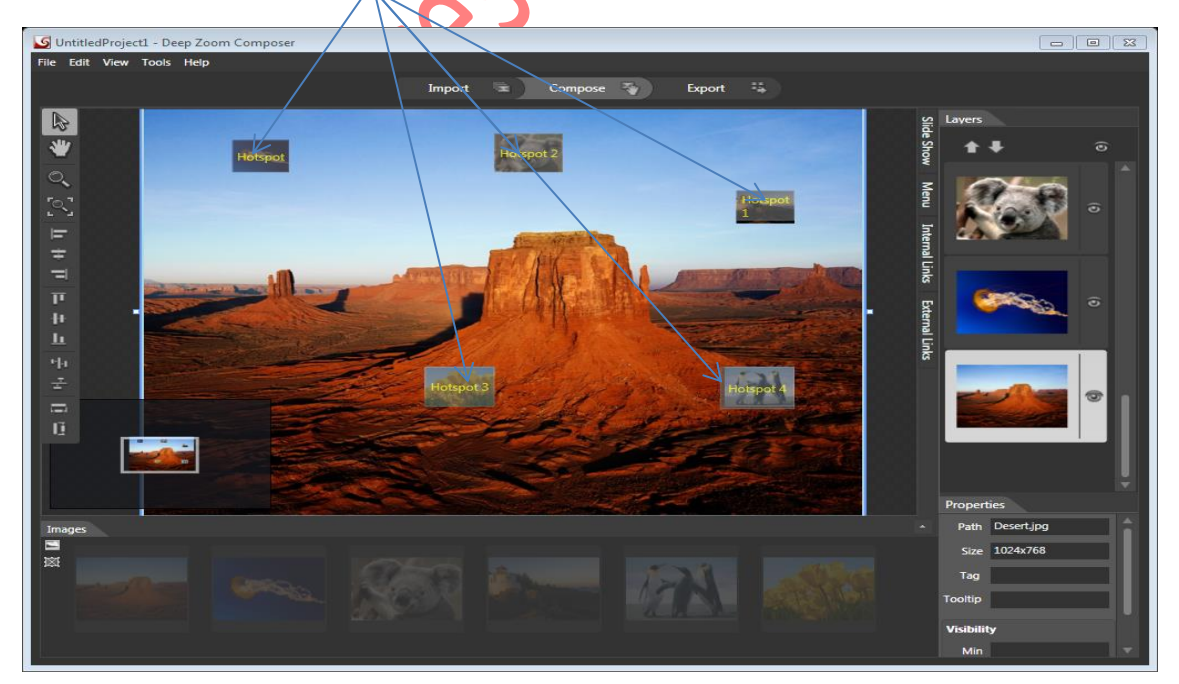

Después de desplazar los diferentes el hostpot hacia cada figura inserta un hotspot a la imagen principal cubriendo toda la imagen

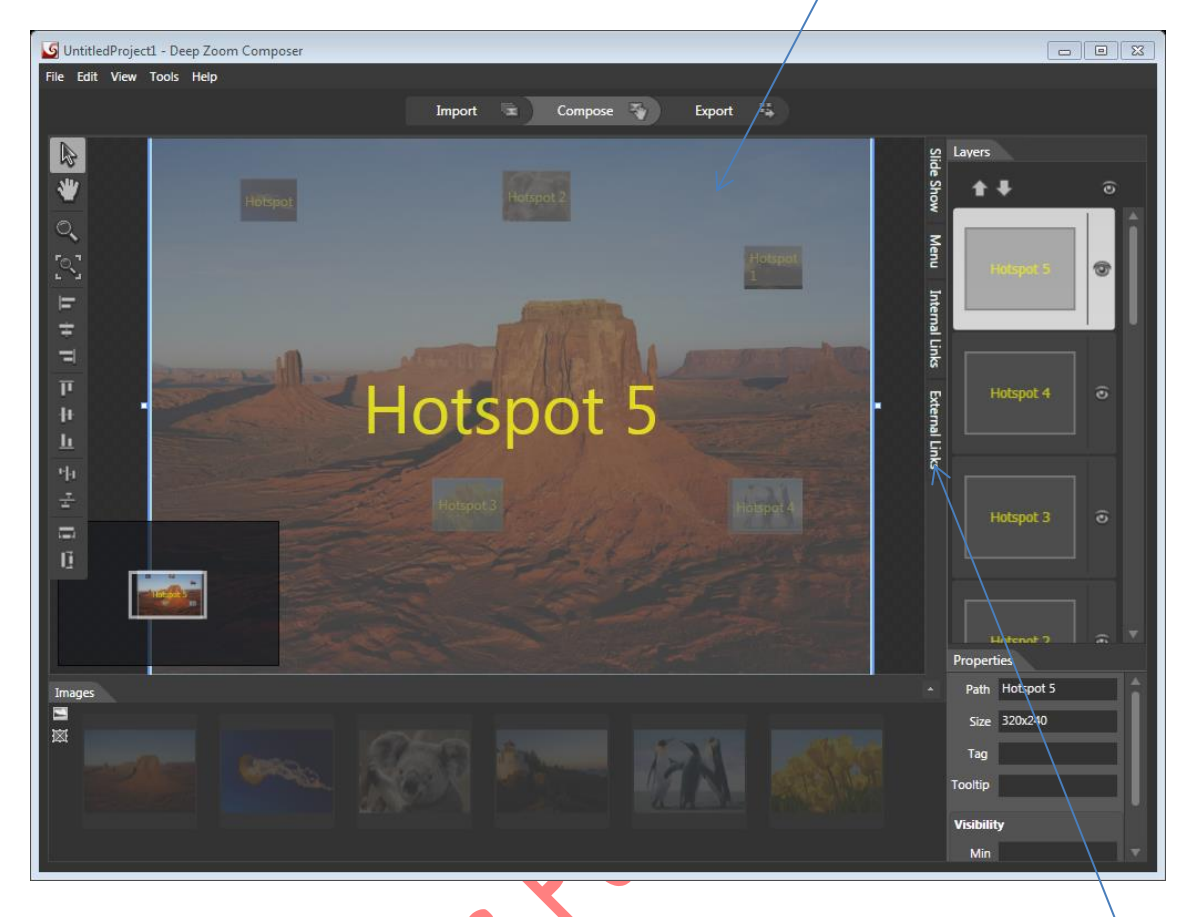

Al terminar de integrar todos los hotspot selecciona el comando internet Links para activar la siguiente ventana.

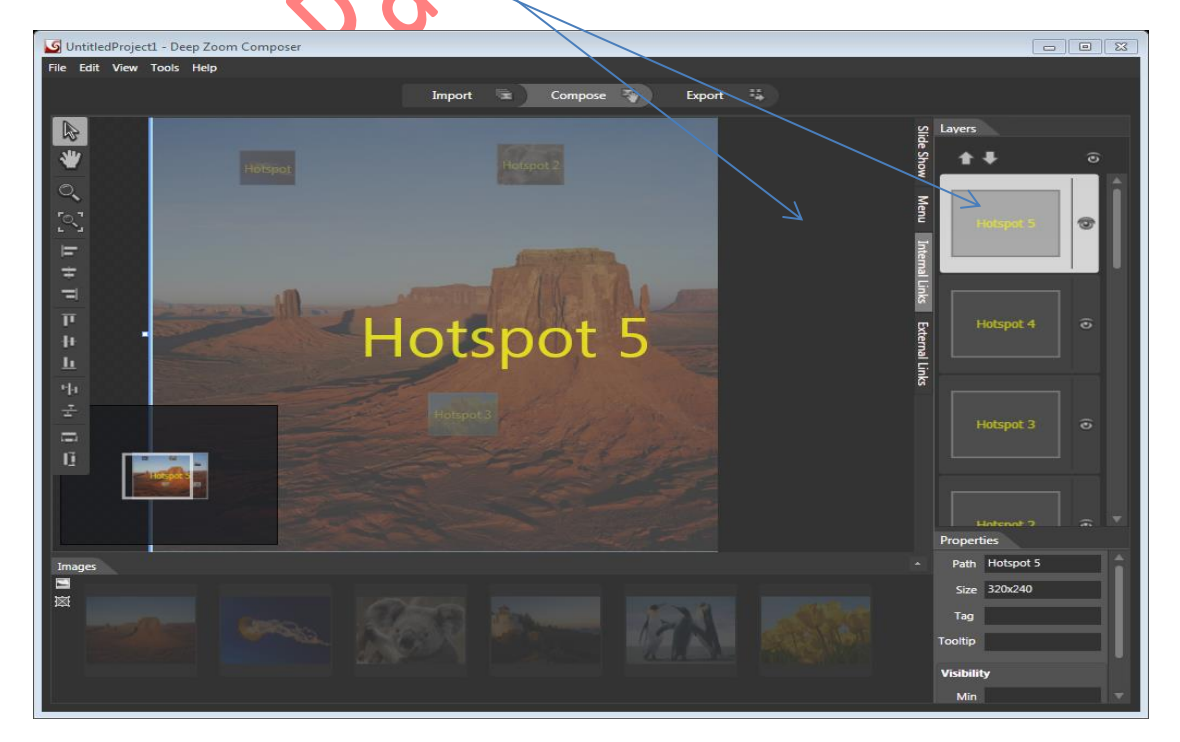

En la cual la utilizaras para llamar las imágenes que has integrado a la figura principal (cuando señale un hotspot de una figura reducida siempre lo tiene que enlazar con la figura principal en la que están todas las otras colgadas)

Debes seleccionar el hotspot de alguna figura en la parte derecha de la ventana que observa y arrastrarla hacia la ventana izquierda con el clic izquierdo e inmediatamente observara una **nueva ventana**

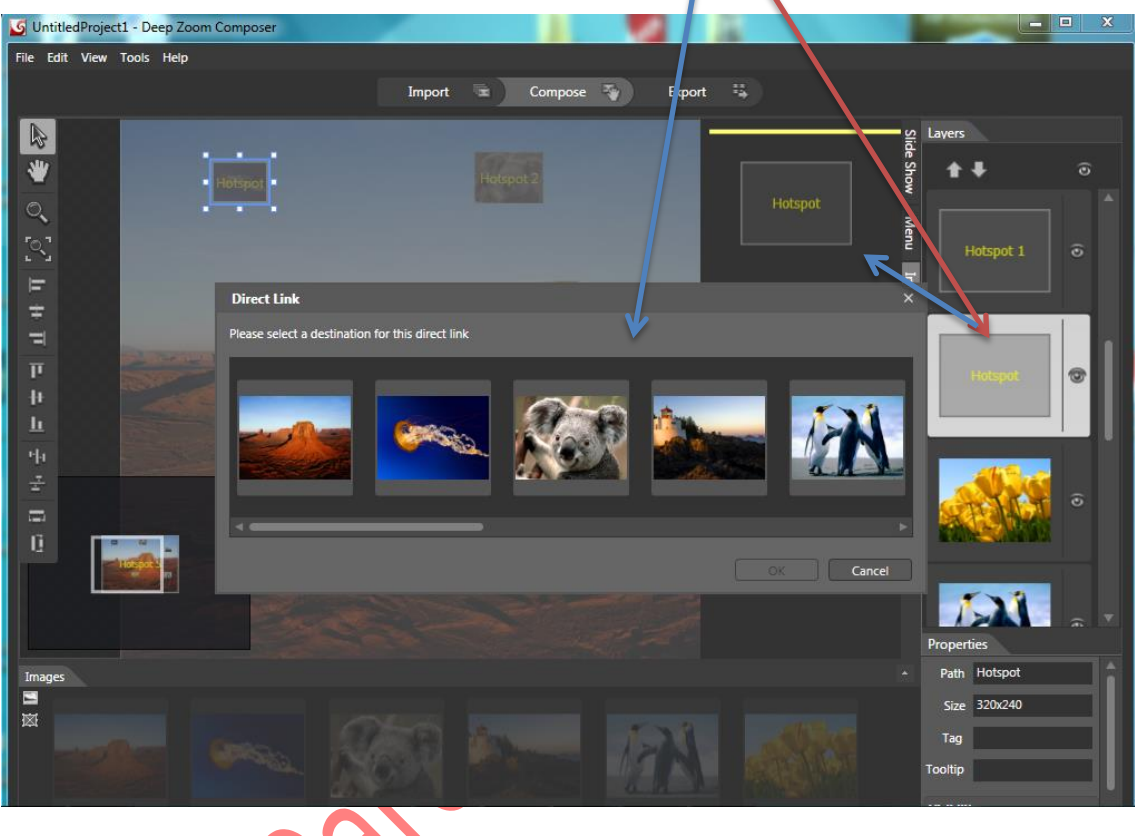

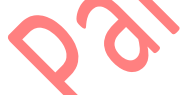

En la cual seleccionaras el hotspot de la figura principal debes ver el número del hotspot de la fura para seleccionarlo

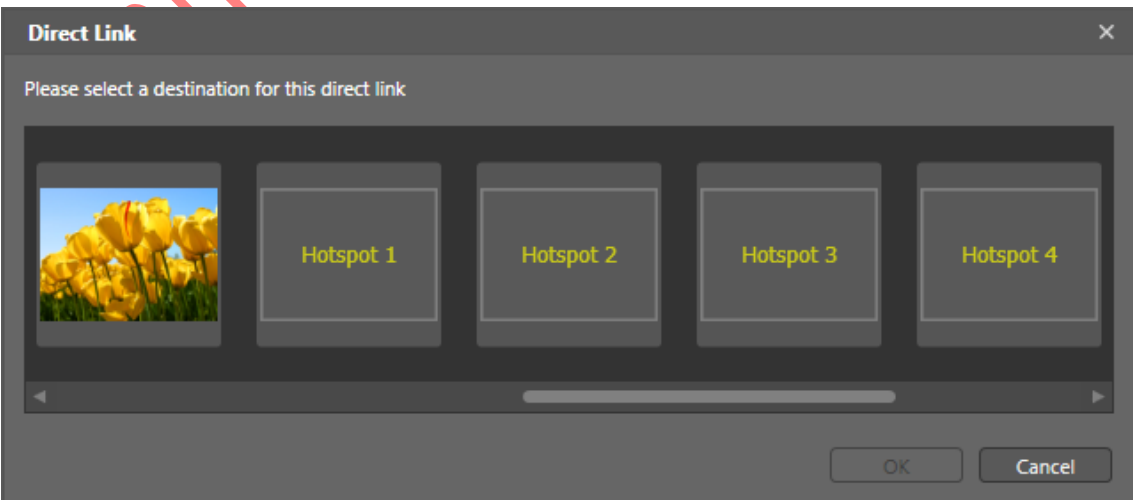

Debe hacerlo individualmente con todos los hotspot de las figuras pequeñas uniéndolas con el hotspot de la figura principal

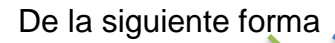

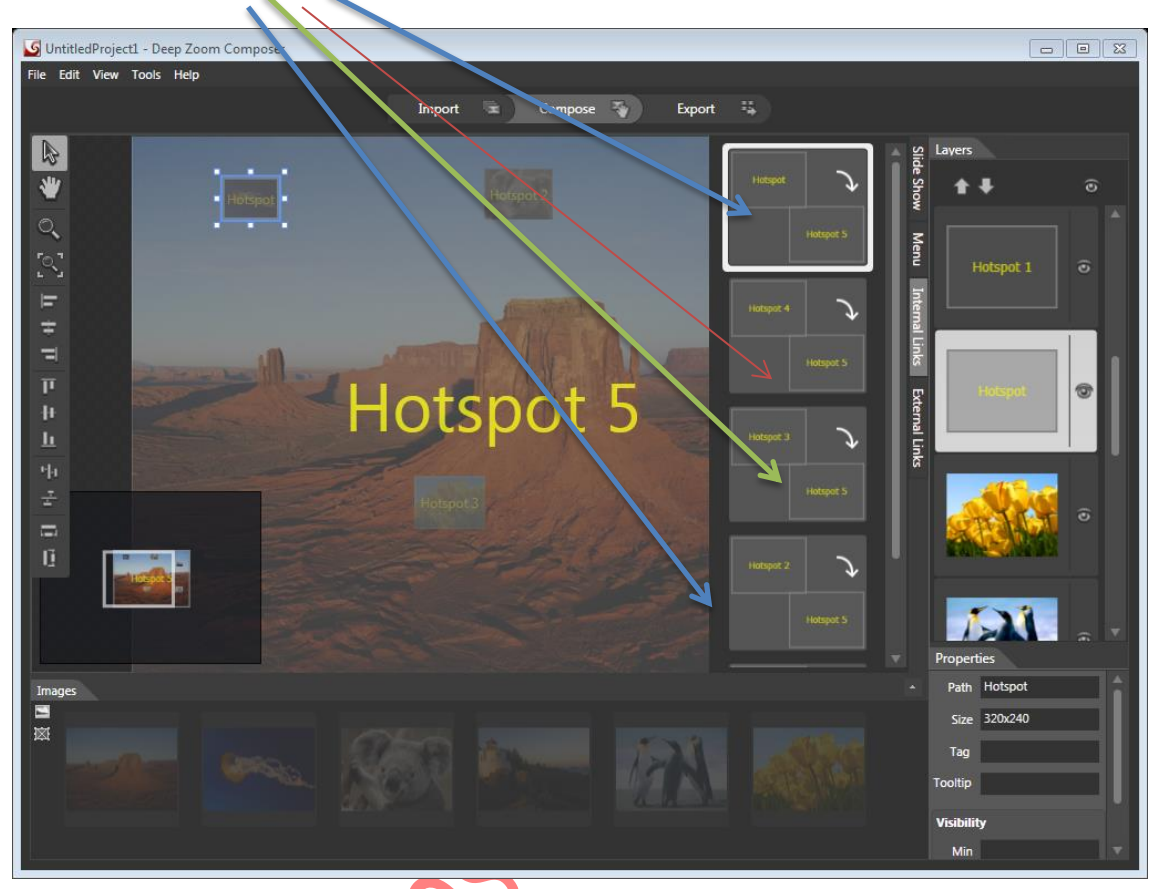

Cuando haya hecho las diferentes fit too Screen

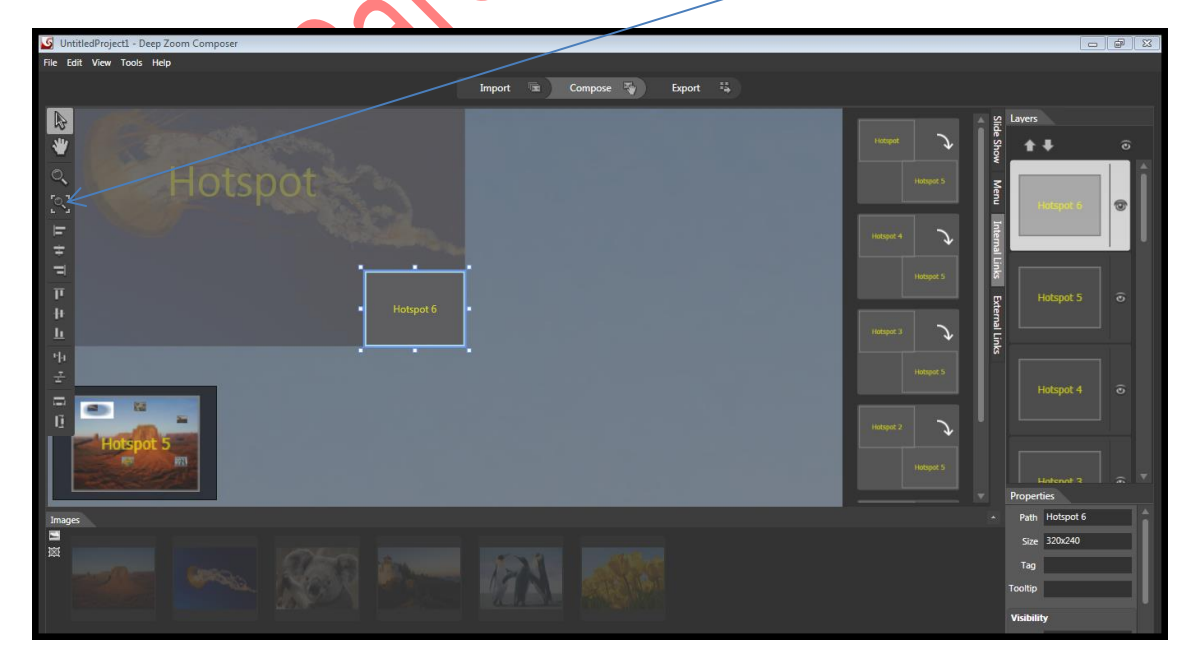

Y nuevamente quedara de la siguiente manera

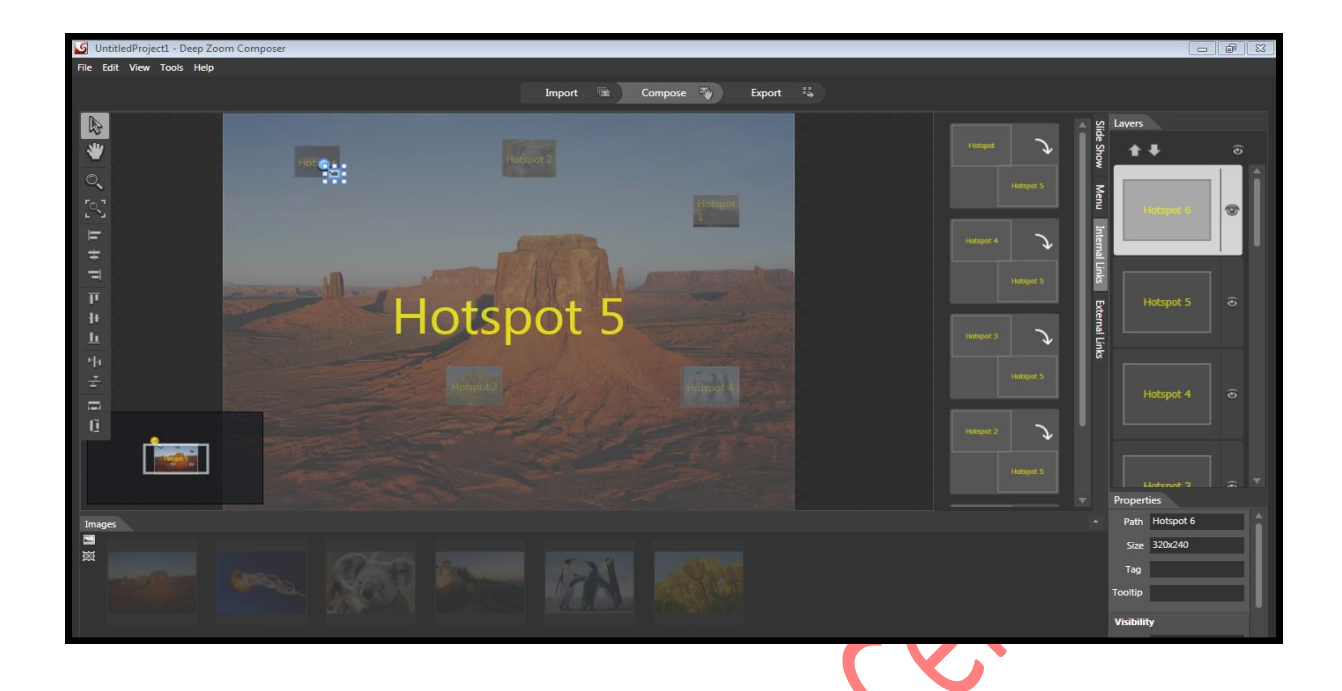

Observación: debe poner todos los Hotspot dentro de las figuras chicas para nuevamente hacer el procedimiento de enlazar los hotspot de las figuras pequeñas con el hotspot de las figura principal

Diríjase a la ventana de layers y haga nuevamente el mismo procedimiento para enlazar las figuras

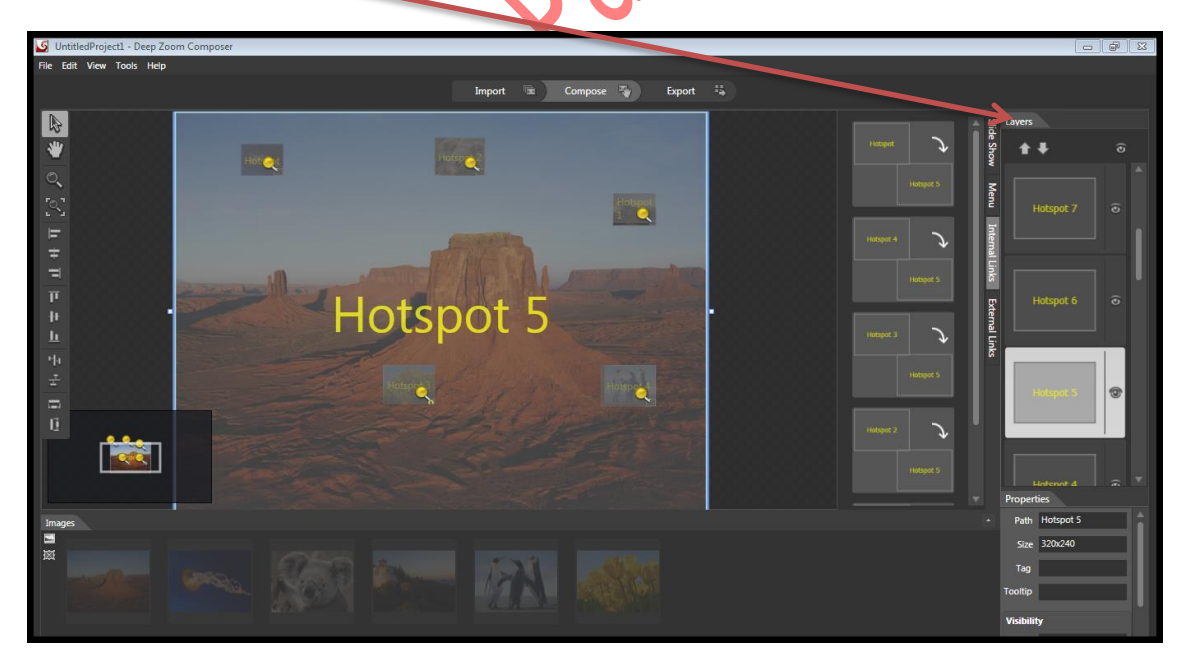

Recuerde los números de los hotspot que introdujo en las imágenes pequeñas para enlazarlos todos con el hostpot de la imagen principal recuerde seleccionar el hotspot y desplazarlo hacia el lado izquierdo para que pueda hacer la conexión

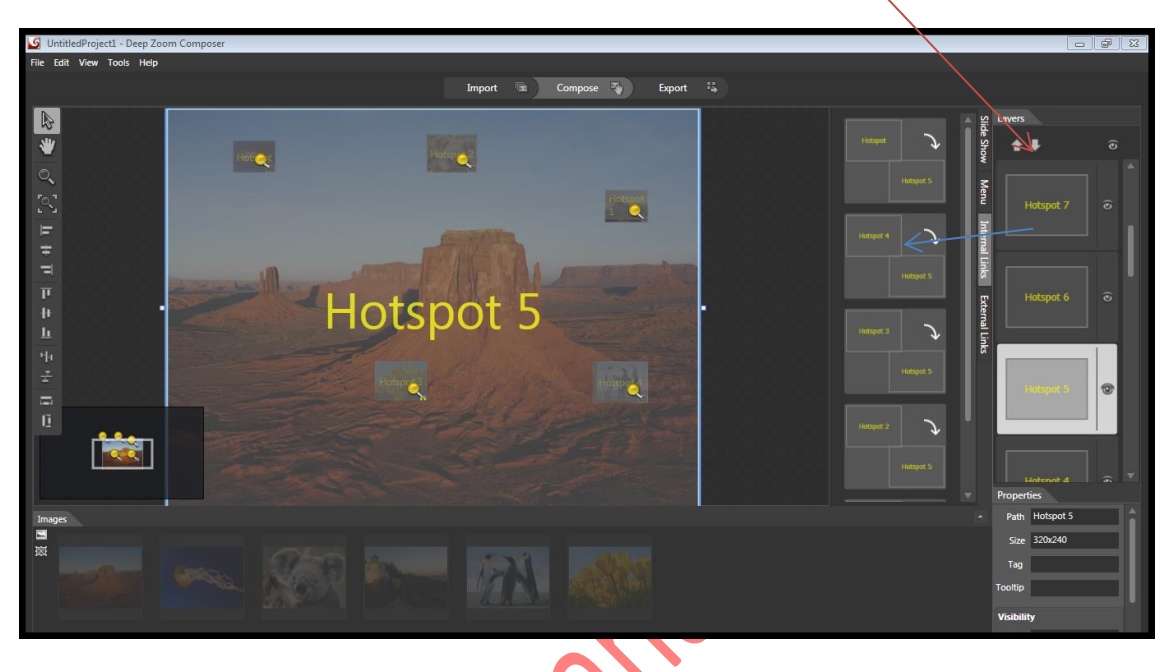

Con la siguiente ventana que abrirá

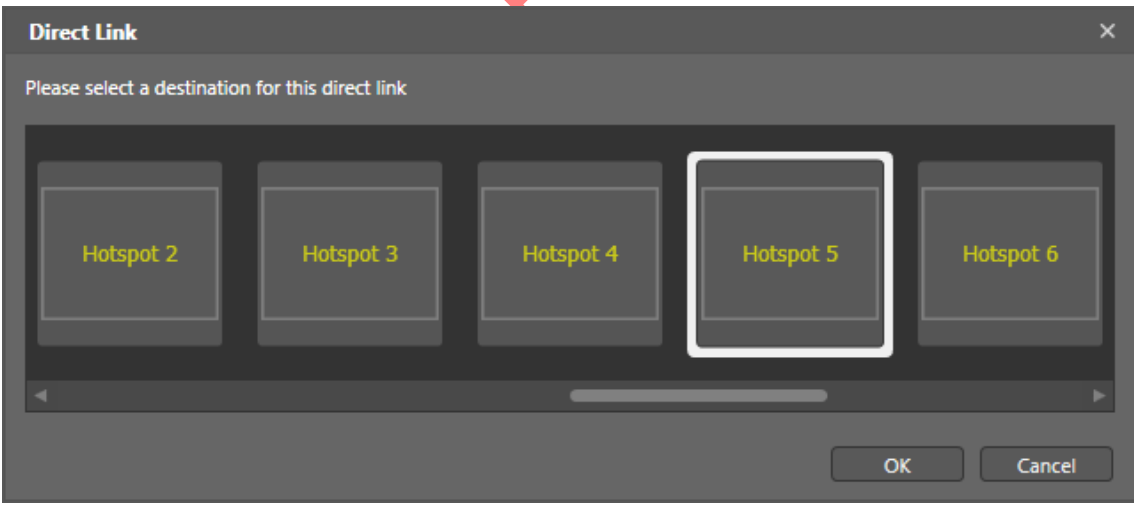

Al terminar de conectar todos los hotspot con la imagen principal seleccione el comando export

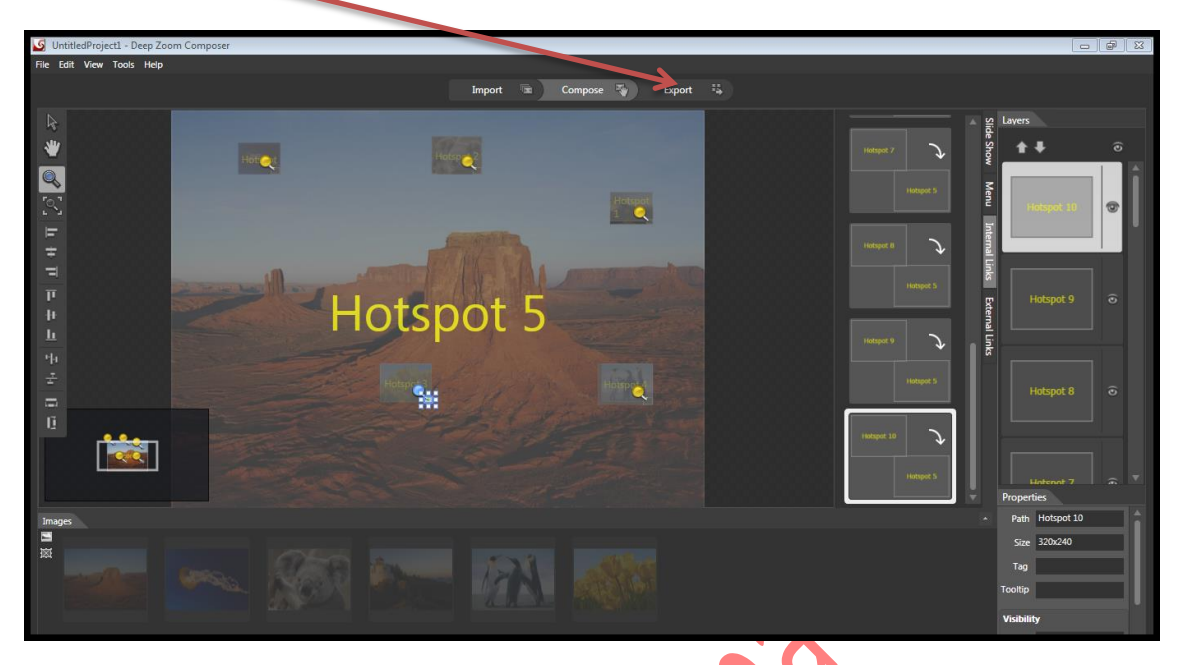

Y le saldrá la siguiente ventana en donde seleccionara el comando con el siguiente nombre preview

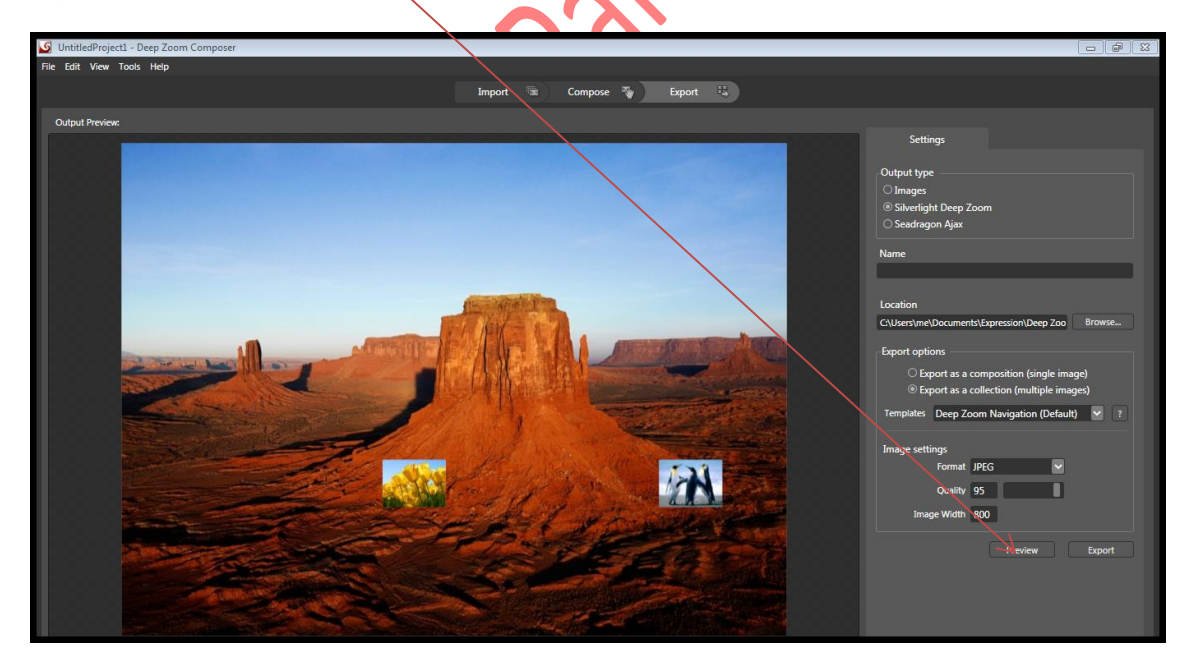

E inmediatamente podrás usarla para dar una clase de cualquier temas siempre y cuando escojas las figuras pertinentes para el tema.

Te hemos enseñado una forma de usar el DeepZoom usa tu creatividad pedagógica en la creación de materiales didácticos tecnológicos para desarrollar tus clases.

Firtheraces analysis Centro